## **MFE Terminal**

- Como configurar um terminal com MFE compartilhado?
- Terminal MFE?
- Como configurar mid-e terminal MFE?

## **Como realizar a configuração do terminal compartilhado MFE**

- Anteriormente a configuração era realizada pelo integrador do MFE, onde o integrador do terminal realizava a comunicação com o integrador do servidor, a partir da versão 1.0.45.8 do MID-e client essa configuração pode ser feita pelo MID-e.
- A partir dessa versão a comunicação com o aparelho MFE é realizada através de DLL, sendo necessário atualizar a versão do driver MFE para a versão 1.05.06 ou superior. Mais informações estão disponíveis no portal da SEFAZ CE<http://cfe.sefaz.ce.gov.br/mfe#/>
- Mesmo com a comunicação direta, é necessário realizar a instalação do integrador da Sefaz CE para realização do envio das informações dos pagamentos realizados através de cartão.
- A nova versão oferece o suporte a comunicação via rede, permitindo a configurar vários terminais para acessar um único aparelho MFE, para isso será necessário realizar a configuração abaixo nos terminais que irão utilizar o MFE via rede. Para os terminais que possuem o aparelho MFE conectado, deve ser mantida a configuração com o nome do fabricante e modelo de aparelho.

## **Configuração no MID-e**

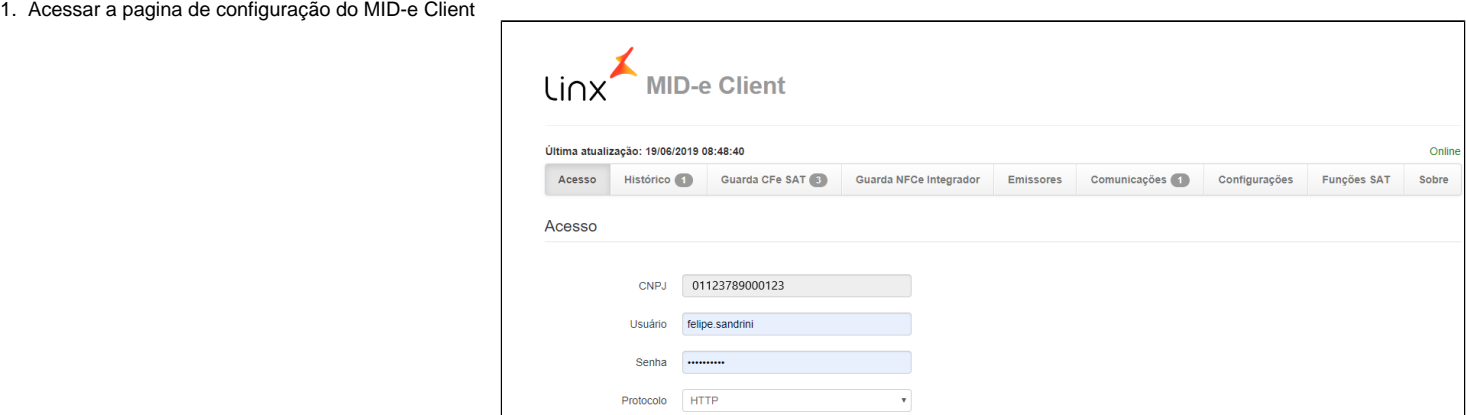

2. Acessar a opção configurações e selecionar o tipo de emissão CF-e e o fabricante desabilitado

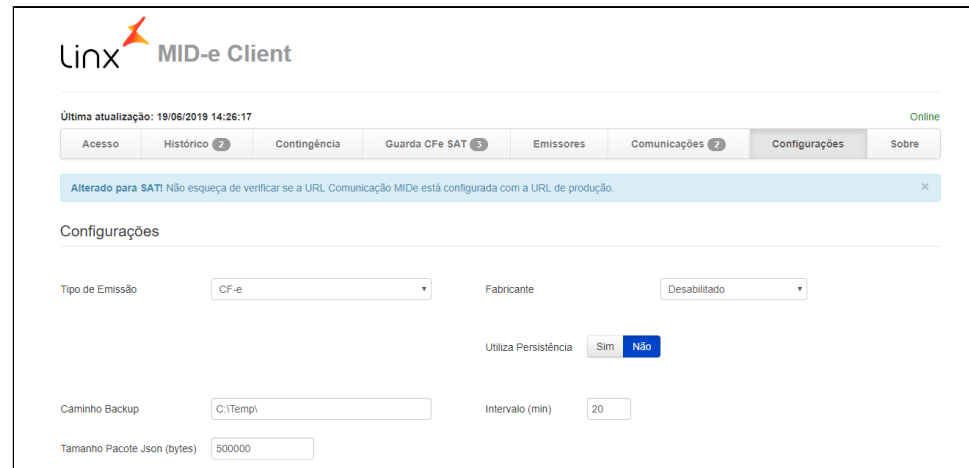

3. Na sessão configurações de SAT's disponíveis, clicar no botão remover

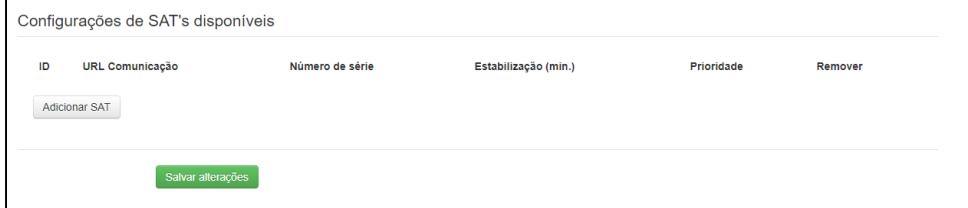

4. Em seguida clicar no botão Adicionar SAT e preencher a URL de comunicação informando o endereço ip da máquina onde o MFE está conectado, utilizando o seguinte formato: [http://ip\\_da\\_maquina:8089,](http://ip_da_maquina:8089) após informar o endereço clique no botão salvar.

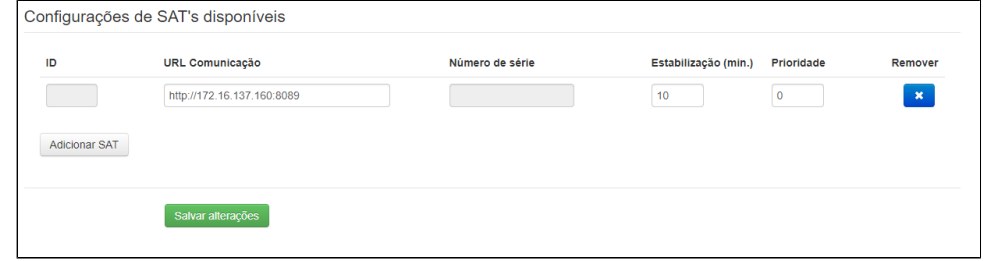

5. Após salvar as configurações, basta realizar uma nova venda elas serão direcionadas para terminal onde o MFE está conectado.

## **Configuração no Degust**

No Degust a configuração é simples:

1. Registrar o terminal como NFC-e/S@T, ao abrir o Degust, no Menu Principal > Configurações e Cadastros > 3 - PDV > Digite o número do PDV, configurar tipo de emissão "S@T" e em endereço e porta permanecer em branco, pois a comunicação ira ser realizada pelo mid-e do terminal com o mid-e do terminal do PDV onde estará o MFE.

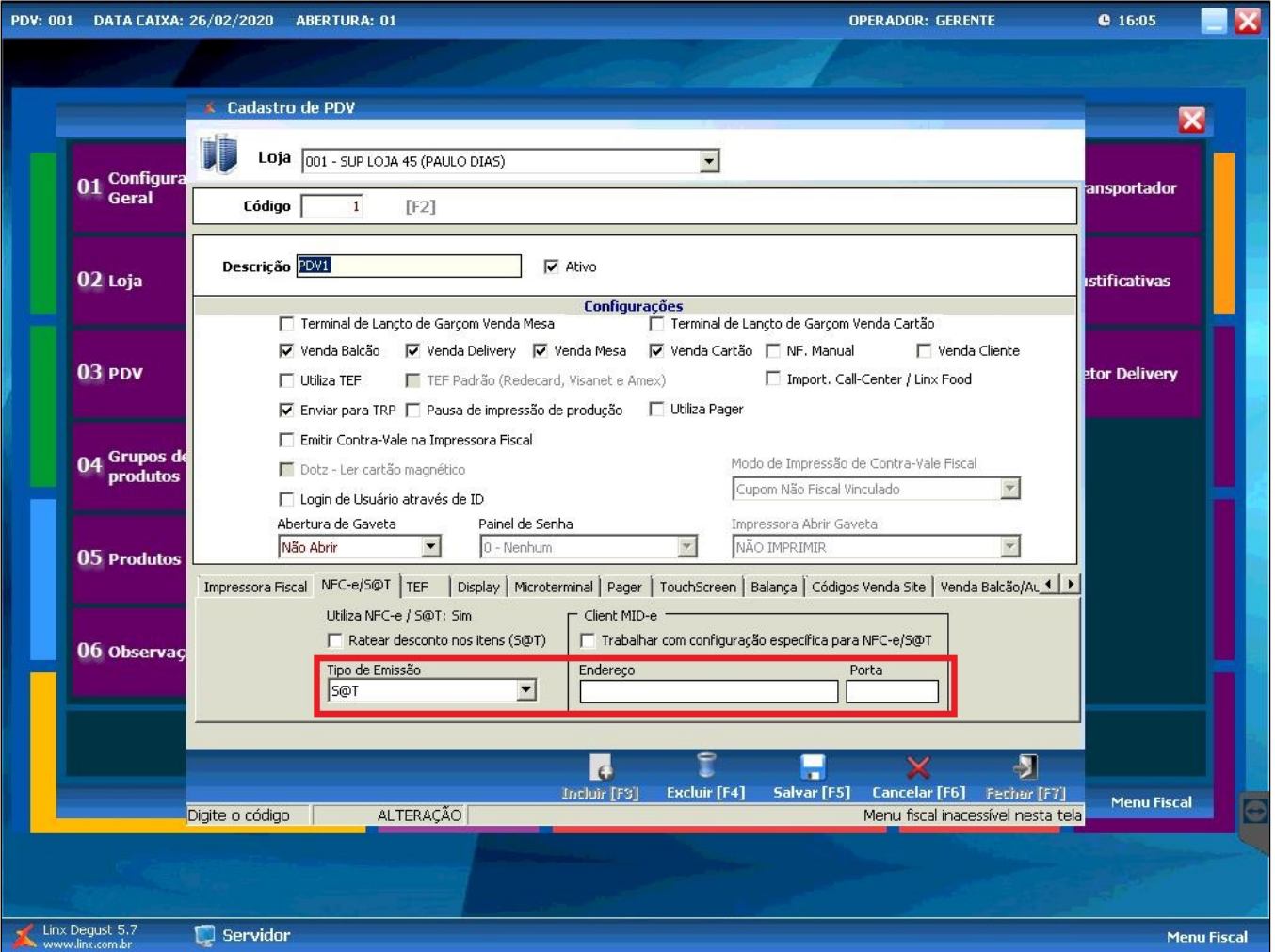

Obs1: Para que a comunicação funcione é necessário que criar regras de entrada e saída no firewall das estações onde o MID-e Client está instalado, permitindo todas as conexões para a porta 8089.

Obs2: É necessário instalar o integrador em todas as estações que realizarão as vendas, independente do aparelho estar em outra estação.

**Consulte todos nossos guias na busca de nossa página principal [clicando aqui](https://share.linx.com.br/display/FOOD/LINX+FOOD+SERVICE+-+DEGUST).**